## **Linking Your School's Emergency Contact Information to Your Mobile Device**

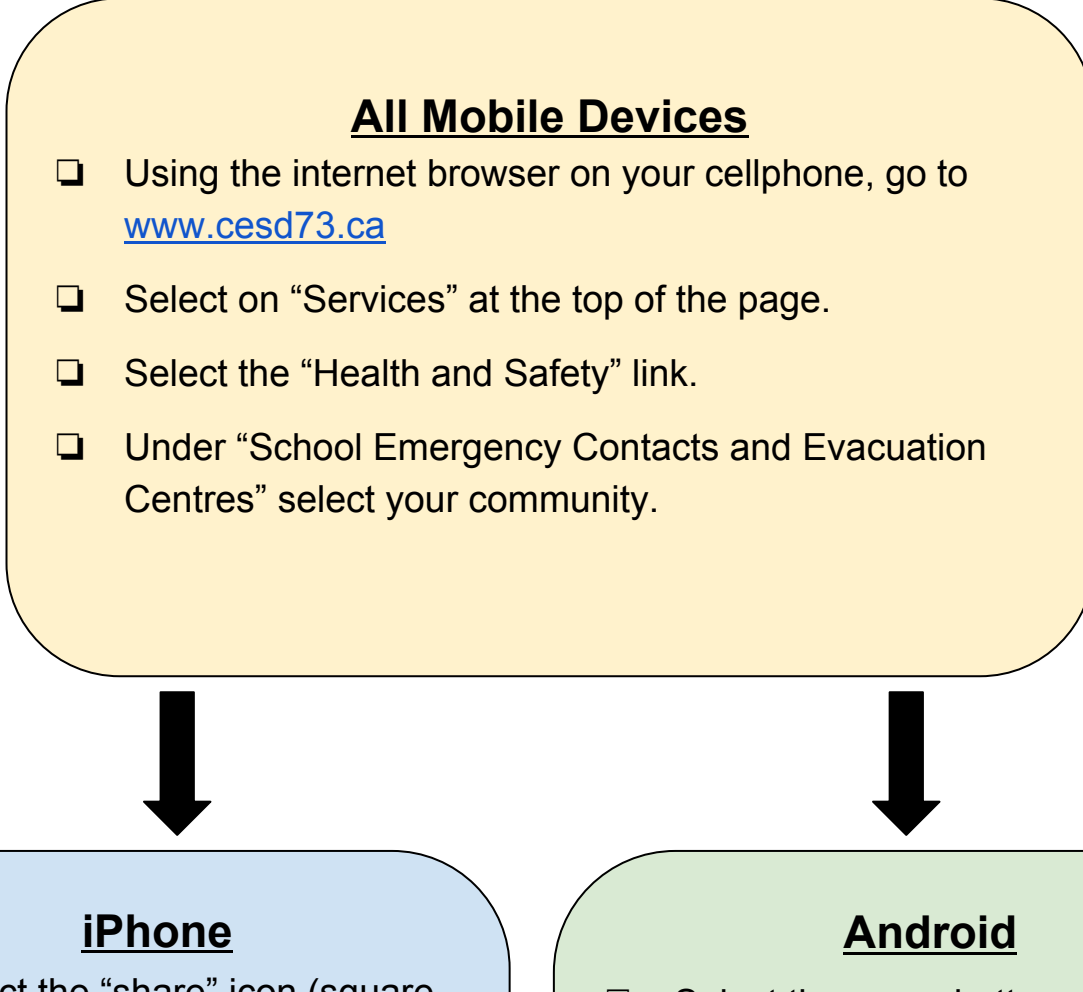

- ❏ Select the "share" icon (square with an arrow) at the bottom Centre of your screen.
- ❏ Select the icon that says "Add to Homescreen".
- ❏ You can now rename the new icon "Emergency Contacts".
- ❏ This icon will now appear on your home screen.
- ❏ Select the menu button.
- ❏ Select "Add to Homescreen".
- ❏ You can now rename the new icon "Emergency Contacts".
- ❏ This icon will now appear on your home screen.